# **تواصل معنا**

# **كیفیة التواصل معنا**

للتواصل معنا، الرجاء تعبئة ھذه [الاستمارة](https://englishhub.oup.com/support/contact-us).

ً بإمكانك أیضا التواصل معنا عبر خاصیة Chat Live) الدردشة المباشرة). املأ الاستمارة للتحدث مع أحد من قسم دعم العملاء.

### **نسیت كلمة المرور**

- .1 اذھب إلى [com.oxfordenglishhub](https://oxfordenglishhub.com/)
	- .2 اختر **in Sign**) تسجیل الدخول)
- .3 اختر **?password your Forgotten**) ھل نسیت كلمة المرور؟)
	- .4 اتبع الإرشادات التي تظھر على الشاشة.

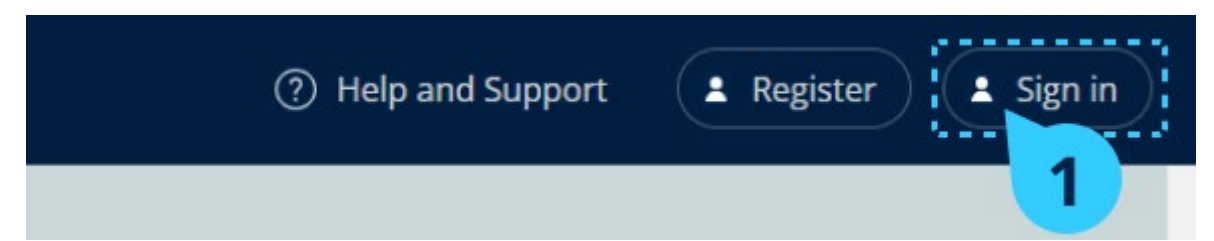

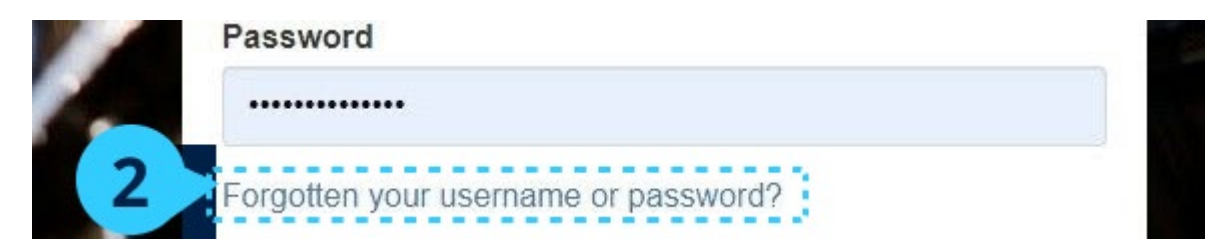

اختر **in Sign**) تسجیل الدخول) ... ثم **?password your Forgotten**) ھل نسیت كلمة المرور؟)

## **نسیت اسم المستخدم**

يشكّل بريدك الإلكتروني الخاص بـ Oxford ID عادةً اسم المستخدم الخاصّ بك.

# **ّن لا أستطیع إضافة الطلاب إلى ّصف معی**

يتوجّب المسؤول عن مؤسستك إضافة الطلاب إلى المؤسّسة قبل أن تتمكن من إضافتهم إلى صفّ.

.1 اختر **organization My**) مؤسستي). .2 اختر **Classes**) الصفوف). 3. اختر صفًا.

.4 اختر **class to Add** ّ) الإضافة إلى صف ّ ) ثم **students Add**) إضافة طلاب). .5 اختر الطلاب الذین تودّ ّ إضافتھم إلى الصف. .6 اختر **Next**) التالي). 7. تحقّق من خيار اتك. إذا كانت التفاصيل صحيحة، اختر **Add to class** (الإضافة إلى صفّ). .8 اختر **Done**) إتمام).

یمكنك رؤیة الطلاب الجدد في علامة التبویب **Students** ّ) الطلاب) الخاص ّ ة بالصف.

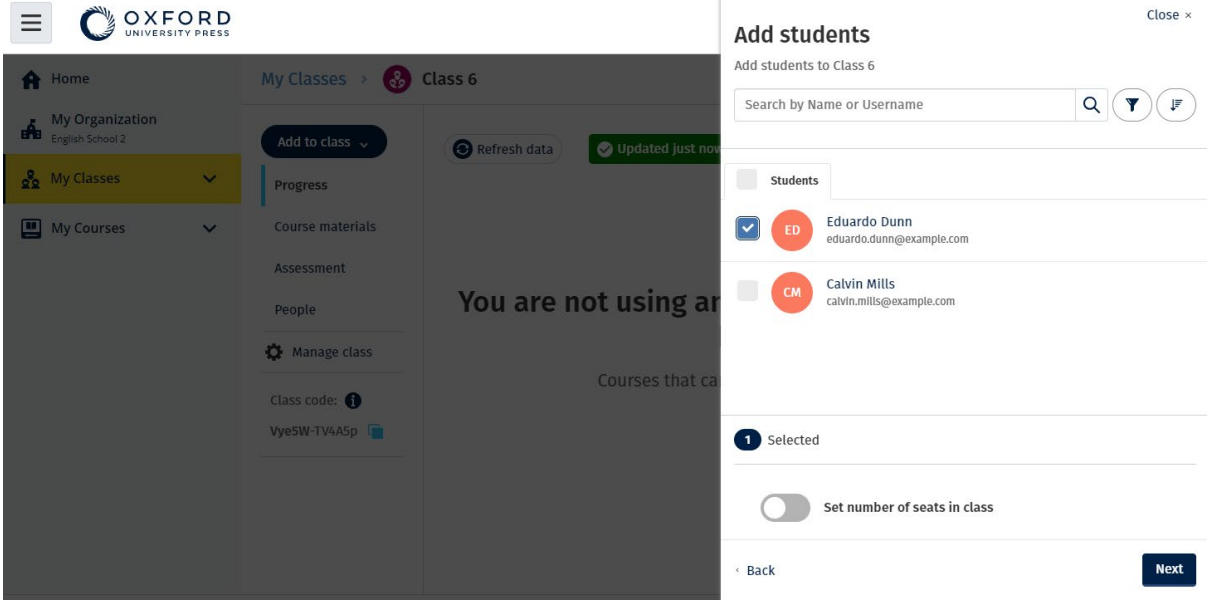

ّ یمكنك اختیار الطلاب الذین ترغب في إضافتھم إلى صف ٍ أو البحث عنھم. كما یمكنك تحدید سقف ّ لعدد الطلاب المنضمین إلى الصفّ ("عدد المقاعد").

# **رمز الوصول الخاص بي لا یعمل**

### **ما ھو الرمز الخاص بـ code Hub English Oxford؟**

إلیك أمثلة عن رمز على Hub English Oxford:

- 1111-2222-3333
- $S$  123 456 7890  $\cdot$
- $T$  123 456 7890  $\cdot$

ّ تبدأ بعض الرموز بحرف S أو T. یشیر ذلك إلى كونھا تعود إلى Student) طالب) أو Teacher م). (معل على سبیل المثال:

- 7890 456 123 S ھو رمز خاص بطالب.
	- ّ 7890 456 123 T م ھو رمز خاص بمعل

یمكنك استخدام رمزك للوصول إلى المنتجات على Hub English Oxford.

### **أین أجد الرمز الخاص بي؟**

تجد الرمز الخاص بك في أحد الأماكن التالیة:

- كتابك
- رسالة برید إلكتروني
	- جدول

#### **كيف أستخدم الرمز الخاص بي ؟**

- 1. زُر صفحة oxfordenglishhub.com/redeem
- .2 اتبع الإرشادات التي تظھر على الشاشة. (قد تحتاج إلى تسجیل الدخول أو إنشاء ID Oxford(.

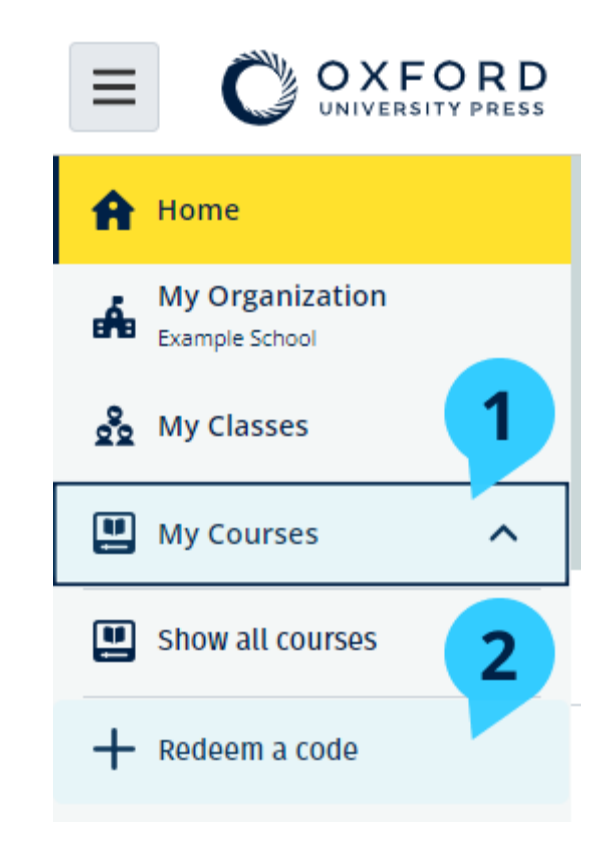

ً لاستخدام رمز، یمكنك أیضا اختیار **Courses My**) مقرراتي) ثم **code a Redeem**) الحصول على رمز).